# **ČESTA PITANJA I ODGOVORI ZA DOBAVLJAČE INA GRUPE**

**SAP Ariba** 

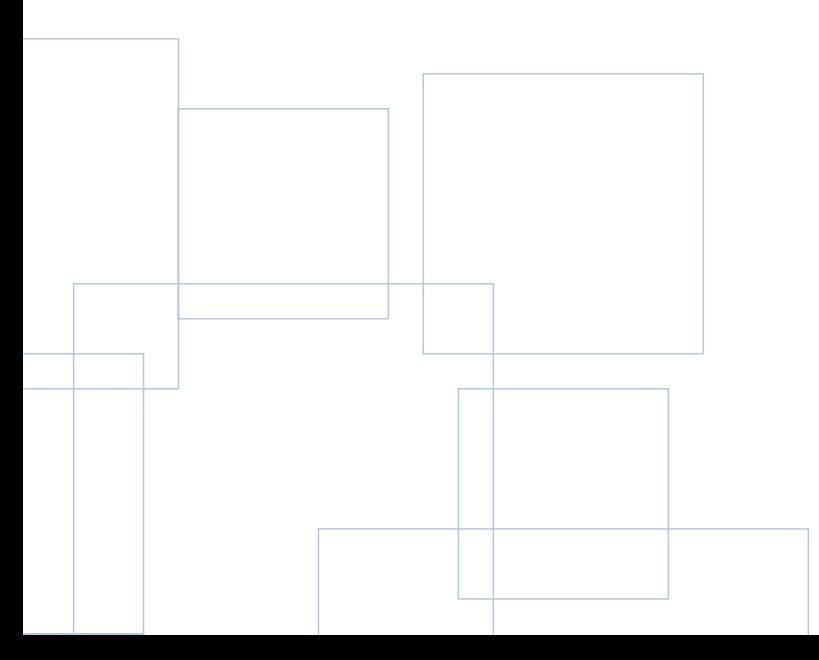

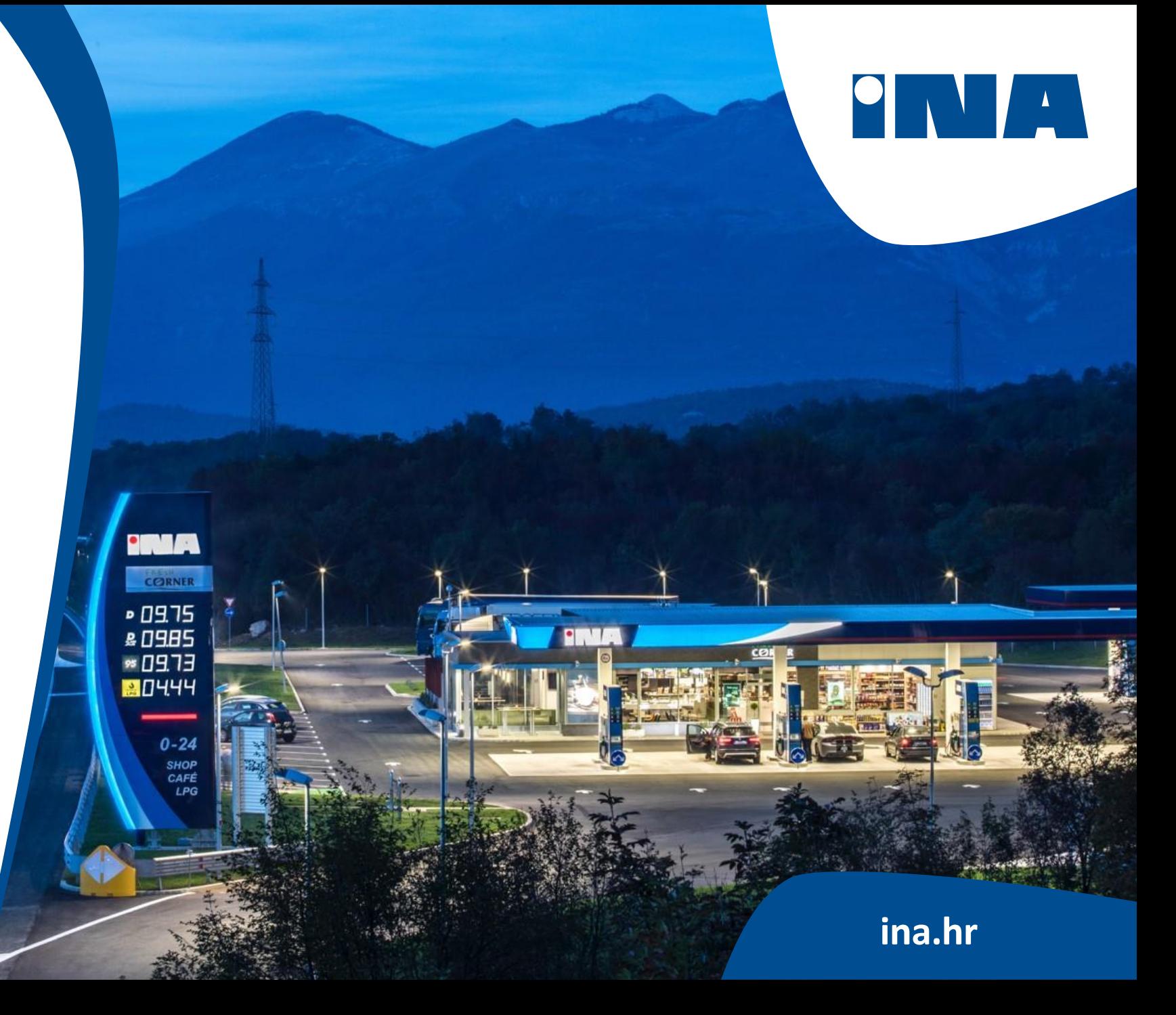

#### **0. Koje korake moramo poduzeti da bismo se registrirali u sustav Ariba INA Grupe?**

Registracija se sastoji od dva koraka: samostalne registracije i završavanja registracije. Na temelju uvjeta navedenih u nastavku, molimo pogledajte koji upitnik (ili više njih) morate ispuniti:

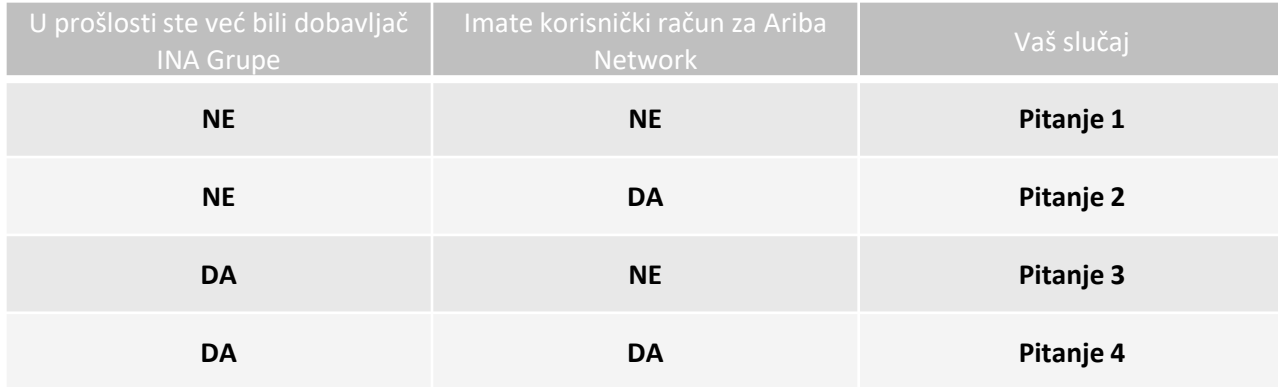

#### **1. Do sada NISMO poslovali s INA Grupom kao dobavljač i NEMAMO korisnički račun za Ariba Network. Kako se možemo registrirati u sustav?**

Pogledajte naše [internetske](http://www.ina.hr/ariba) stranice i ispunite upitnik za [samostalnu](http://molgroup.sourcing-eu.ariba.com/ad/selfRegistration) registraciju. Nakon što podnesete obrazac primit ćete upitnik za **završavanje** registracije. Molimo ispunite i taj upitnik i izradite svoj korisnički račun Ariba Network. Poveznicu možete pronaći u e-pošti koju ste primili nakon ispunjavanja zahtjeva za registraciju.

#### **2. Do sada NISMO poslovali s INA Grupom kao dobavljač, ALI IMAMO korisnički račun za Ariba Network. Kako se možemo registrirati u sustav?**

Pogledajte naše [internetske](http://www.ina.hr/ariba) stranice i ispunite upitnik za [samostalnu](http://molgroup.sourcing-eu.ariba.com/ad/selfRegistration) registraciju. Nakon što podnesete obrazac primit ćete upitnik za završavanje registracije. Prijavite se na Ariba [Network](https://service.ariba.com/Supplier.aw/125032087/aw?awh=r&awssk=jyQUBxQU&dard=1) i ispunite upitnik za **završavanje** registracije. Ne morate izraditi novi račun za Ariba Network. Upitnik za **završavanje** registracije možete ispuniti tako da se prijavite na svoj korisnički račun za Ariba Network.

**3. Već JESMO poslovali s INA Grupom kao dobavljač, ALI NEMAMO korisnički račun za Ariba Network. Kako se možemo registrirati u sustav?**

U tom slučaju nije potrebna samostalna registracija. Javite se svojem kupcu iz INA Grupe ili nam se javite e-poštom na adresu **[ariba.support@ina.hr](mailto:ariba.support@ina.hr)**

**4. Već JESMO poslovali s INA Grupom kao dobavljač i IMAMO korisnički račun za Ariba Network. Kako se možemo registrirati u sustav?**

Prijavite se na Ariba [Network](https://service.ariba.com/Supplier.aw/125032087/aw?awh=r&awssk=jyQUBxQU&dard=1) i ispunite upitnik za završavanje registracije koji se nalazi u modulu "Proposals and Questionnaires" (u gornjem lijevom kutu).

#### **5. Prilikom registracije sustav je odgovorio da već imamo korisnički račun za Ariba Network. Što nam je činiti?**

U poruci odgovora sustava naveden je i administrator vašeg mogućeg korisničkog računa za Ariba Network. Obratite se administratoru ili nama na adresu e-pošte **[ariba.support@ina.hr.](mailto:ariba.support@ina.hr)** 

#### **6. Što u slučaju da ne možemo vidjeti upitnik za završavanje registracije?**

Na raspolaganju vam je više rješenja:

1. Ako ste se prijavili na svoj korisnički račun Ariba Network, prebacite se do modula "Proposals and Questionnaires" u gornjem lijevom kutu kako biste vidjeli obrasce i podatke koji su prethodili sadašnjem stanju.

2. Moguće je da ste zaustavili postupak prije ispunjavanja upitnika za završavanje registracije. Obratite se vašem kupcu iz INA Grupe kako bismo vam ponovno poslali vezu, a zatim se prijavite s vašim postojećim podacima za prijavu.

### **7. Što se događa nakon što smo ispunili upitnik za završavanje registracije?**

Nakon što dovršite i podnesete upitnik, pričekajte potvrdu o odobrenju. Nakon odobrenja moći ćete primati pozivnice za nabavne postupke. Ovisno o opsegu projekta, možda ćete ipak morati dovršiti postupak kvalifikacije.

#### **8. Što se događa nakon što ispunimo upitnik za kvalifikaciju?**

Nakon što ispunite i podnesete upitnik, pričekajte potvrdu o odobrenju. Nakon odobrenja smatra se da ste kvalificirani za poslovanje s INA Grupom. Upitnik za kvalifikaciju potreban je samo za dobavljače čija ponuda je ocijenjena kao najuspješnija, stoga poziv za sudjelovanje u postupcima nabave nije preduvjet.

#### **9. Primili smo više pozivnica za registraciju koje je generirao sustav. Jesu li to duplikati?**

Ako imate više poslovnih partnera s kojima aktivno poslujete (na primjer INA i još neka tvrtka) primit ćete pozivnicu koju generira sustav od svake pravne osobe. Morat ćete se ponovno registrirati i ponovno kvalificirati za svaku tvrtku posebno.

VAŽNO: Prilikom ponovne registracije i ponovne kvalifikacije za više tvrtki, molimo ponovite postupak za svaku tvrtku pojedinačno. Molimo da ne otvarate više pozivnica za registraciju SAP Ariba u više različitih kartica u svom pregledniku. U tom slučaju moglo bi se dogoditi da se podaci koje ste spremili za jednu tvrtku povežu ili spreme u upitnik druge tvrtke.

#### **10. Koje su prednosti registracije u sustav Ariba Network?**

INA Grupa uvodi nove standarde, procese i module SAP Ariba kako bismo poboljšali način na koji surađujemo s našim dobavljačima. Pogodnosti novog načina poslovanja uključuju uklanjanje ručnog načina rada i dvostruki posao za obje strane. Također, ovime se osigurava ažurnost i točnost podataka naših dobavljača.

Ariba Network postaje vaš glavni kanal za suradnju s INA Grupom. To je korisnički račun na koji ćete primati pozivnice za natječaje i narudžbenice i na kojem ćete kreirati potvrde narudžbe.

#### **11. Što ako ne primimo vezu za registraciju?**

Ovaj problem mogao bi biti povezan s postavkama vašeg pružatelja usluga elektroničke pošte – vodite računa da se *ariba.com* nalazi na popisu dopuštenih pošiljatelja. Prije nego što zatražite ponovno slanje pozivnice, provjerite sljedeće:

- u svom poštanskom sandučiću potražite e-poštu sa sljedećim predmetom: Pozivnica za registraciju (Invitation to Register)
- potražite pozivnicu u svim svojim mapama, kao što su mape pristigla pošta, bezvrijedna pošta ili neželjena pošta
- provjerite nisu li možda vaši kolege dobili pozivnicu umjesto vas.

**12. Ako već imamo postojeći korisnički račun za SAP Ariba Network, zašto nas traže da izradimo novi?** 

Ako već imate jedan za neku drugu tvrtku osim Ine, možete odlučiti želite li napraviti novi ili ne. Ako zadržite svoj postojeći korisnički račun za Ariba Network, možete primati narudžbenice i pozivnice na jedan korisnički račun za sve tvrtke. Također, možete i kreirati odvojene korisničke račune i razdvojiti račune po poslovnim partnerima.

#### **13. Koliko će nas koštati uporaba modula Ariba? Postoje li troškovi povezani s uporabom sustava SAP Ariba?**

Kako biste se koristili modulima Ariba kao dobavljač, trebat će vam sljedeće:

- uređaj pomoću kojeg možete pristupiti Internetu putem web preglednika (stolno računalo, prijenosno računalo, tablet ili pametni telefon)
- pristup Internetu i prijenos podataka.

Troškove povezane s prethodno navedenim snosi dobavljač. Međutim, naši dobavljači nikada neće morati platiti za:

- stvaranje profila dobavljača
- poslovnu suradnju s nama uporabom novog standardnog korisničkog računa za SAP Ariba Network
- sudjelovanje u bilo kojem našem postupku nabave (uključujući upitnike za registraciju i kvalificiranje).

Obratite pažnju: Sve troškove povezane s prikupljanjem službene poslovne dokumentacije i dalje snosi dobavljač.

#### **14. Primili smo pozivnicu za registraciju koju je generirao sustav, ali morate ju poslati drugoj osobi. Možete li ponovno poslati pozivnicu na drugu e-adresu?**

Ako ste vi ili netko drugi iz vaše organizacije primili pozivnicu za registraciju koju je generirao sustav SAP Ariba, a pozivnica je trebala biti poslana nekoj drugoj osobi unutar vaše organizacije, nemojte samo proslijediti pozivnicu. Kontaktirajte vašeg kupca iz INA Grupe kako bismo ponovno poslali poveznicu na pravu adresu.

#### **15. Imamo poteškoća s prijavljivanjem na Ariba Network s podacima postojećeg korisničkog računa. Što nam je činiti?**

Ako vam se pojavljuje ovaj problem, možda je razlog jedan od sljedećih slučajeva:

1. Već ste se prijavili na vaš postojeći korisnički račun i zatim također kliknuli i na poveznicu u e-pošti po prvi puta. VAŽNO: Sustav će ovo prepoznati kao dva istovremena pokušaja prijave. Morate ili kliknuti na poveznicu iz e-pošte i prijaviti se putem nje, ili prijaviti se na svoj postojeći korisnički račun i prebaciti se do zaslona Ariba nabavnog postupka (Ariba Sourcing). Ne možete napraviti oboje.

2. Ako u drugoj kartici preglednika imate otvorenu drugu stranicu SAP Ariba, molimo zatvorite tu karticu i pokušajte ponovno.

3. Ako vam se u pregledniku pojavila greška certifikata kada ste pokušali pristupiti stranici za prijavu na Ariba Network https://supplier.ariba.com, molimo izbrišite predmemoriju, kolačiće i povijest pretraživanja vašeg preglednika. Zatvorite preglednik i zatim ponovno pokušajte otvoriti stranicu.

**16. Hoće li sustav eBidding migrirati sve moje trenutačne podatke na korisnički račun SAP Ariba Network?**

Na sustav SAP Ariba migrirat će se samo osnovni podaci kako bi naši dobavljači imali priliku dostaviti nam svoje točne i ažurirane podatke i dokumentaciju.

#### **17. Je li moguće promijeniti jezik na vašoj internetskoj stranici?**

Prilikom postupka kreiranja korisničkog računa možete odabrati preferirani jezik za primanje obavijesti s Ariba oblak servisa (Ariba Commerce Cloud). Jezik preglednika iz kojeg se prijavljujete na svoj račun dobavljača za sustav Ariba upravlja postavkama jezika korisničkog sučelja.

## **18. Pokušali smo otvoriti poveznicu, ali pojavljuje se sljedeća greška: ERR\_CONNECTION\_TIMED\_OUT Error. Kako to možemo ispraviti?**

Obično je to posljedica spore mrežne veze (česta pojava na javnim pristupnim točkama s puno prometa) ili **vatrozid koji blokira internetsku stranicu**. Kako biste osigurali da vatrozid ne blokira internetski sadržaj sustava Ariba, na **bijelu listu** morate staviti domene i raspon IP adresa u nastavku:

- Domena za Bliski istok: **@smtp.mn2.ariba.com**
- Domena za SAD: **@ansmtp.ariba.com**
- Domena za Europu: **@eusmtp.ariba.com**

**[Raspon IP adresa](https://support.ariba.com/item/view/82001)** SAP Aribe možete pronaći u članku na poveznici

**19. Kako mogu ažurirati postavke e-pošte i osobne postavke za obavijesti?**

Za konfiguriranje e-adrese i osobnih postavki za obavijesti molimo pogledajte članke u nastavku:

Kako ažurirati e-[adresu na svom korisničkom računu?](https://support.ariba.com/item/view/146034) 

[Kako ažurirati osobne postavke za obavijesti o e](https://support.ariba.com/item/view/106475)-pošti?

#### **20. Kako pravilno ispuniti podatke o bankovnom računu:**

Potrebno je unijeti sljedeće obavezne podatke o bankovnom računu:

Bank Data:

#### **Please Provide:**

- Bank Country
- Bank Name
- IBAN (If available)
- Swift Code
- Bank country key
- Bank key
- Bank account number

Vodite računa da broj vašeg bankovnog računa mora biti podijeljen na sljedeći način:

- "Ključ banke" mora sadržavati prvih 8 znamenki vašeg bankovnog računa
- Preostalih 8 ili 16 znamenki dodaje se u polje "Broj bankovnog računa".

**21. Što mogu napraviti ako su se promijenili podaci koje smo unijeli na Ariba Network?**

Molimo obratite se na **[ariba.support@ina.hr](mailto:ariba.support@ina.hr)** i opišite izmjene koje želite napraviti.

**22. Kako možemo pravilno ispuniti polje "godina posljednjih financijskih izvješća"?**

Molimo samo unesite godinu s 4 znamenke bez dodavanja dana i mjeseca.

**23. Kako možemo pronaći odgovarajuću robu na Ariba Network?**

Molimo upotrijebite opciju "browse" (pregledaj) umjesto opcije "search" (pretraži).

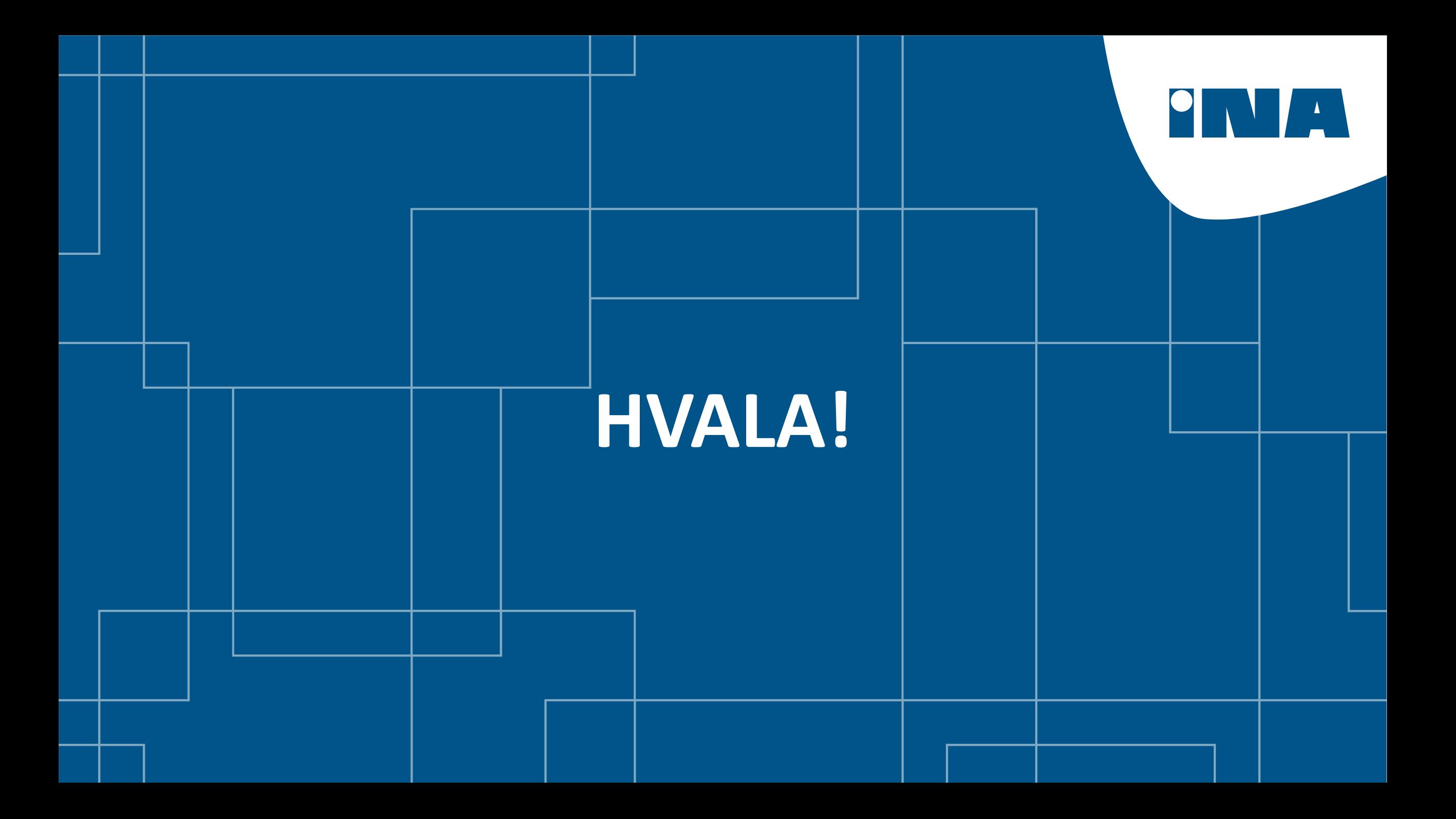